# **Créer une image de référence Windows 10**

Lien :

[https://learn.microsoft.com/fr-fr/windows/deployment/deploy-windows-mdt/create-a-windows-10-refer](https://learn.microsoft.com/fr-fr/windows/deployment/deploy-windows-mdt/create-a-windows-10-reference-image) [ence-image](https://learn.microsoft.com/fr-fr/windows/deployment/deploy-windows-mdt/create-a-windows-10-reference-image)

### **Présentation**

Objectif : disposer d'une image de référence Windows 10 qui peut être utilisée dans la solution de déploiement en suivant les étapes suivantes :

- Création d'un partage de déploiement,
- Configuration des règles et des paramètres,
- Importation de toutes les applications et fichiers de système d'exploitation requis pour créer une image de référence Windows 10.

## **Créer le partage de déploiement MDT Build Lab**

- lancer la console **Deployment workbench**
- cliquer-droit sur **Deployment Shares** et sélectionner **New Deployment Share**.

Last update: 2022/12/01 21:03 systeme:windows:mdt:win10 https://siocours.lycees.nouvelle-aquitaine.pro/doku.php/systeme/windows/mdt/win10

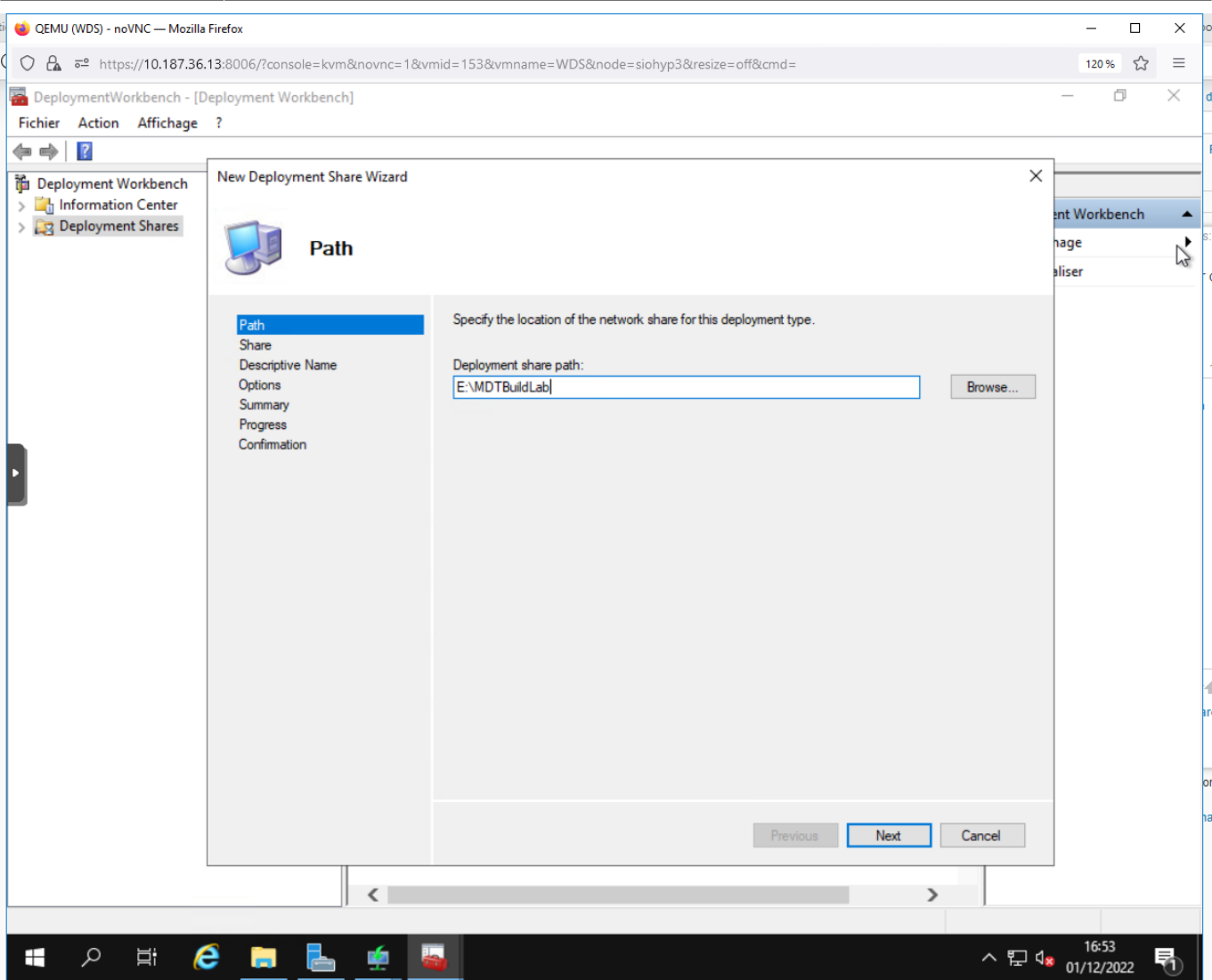

Utilisez les paramètres suivants pour le nouvel Assistant Partage de déploiement.

- Chemin du partage de déploiement : E:\MDTBuildLab
- Nom de partage: MDTBuildLab\$
- Description du partage de déploiement : MdT Build Lab
- Accepter les paramtres par défaut

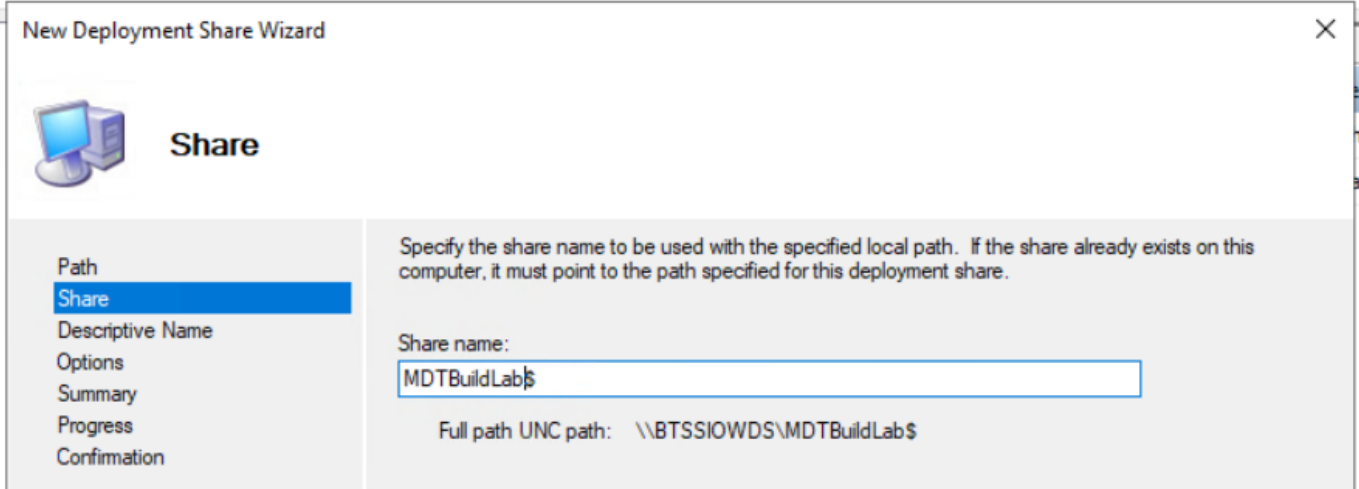

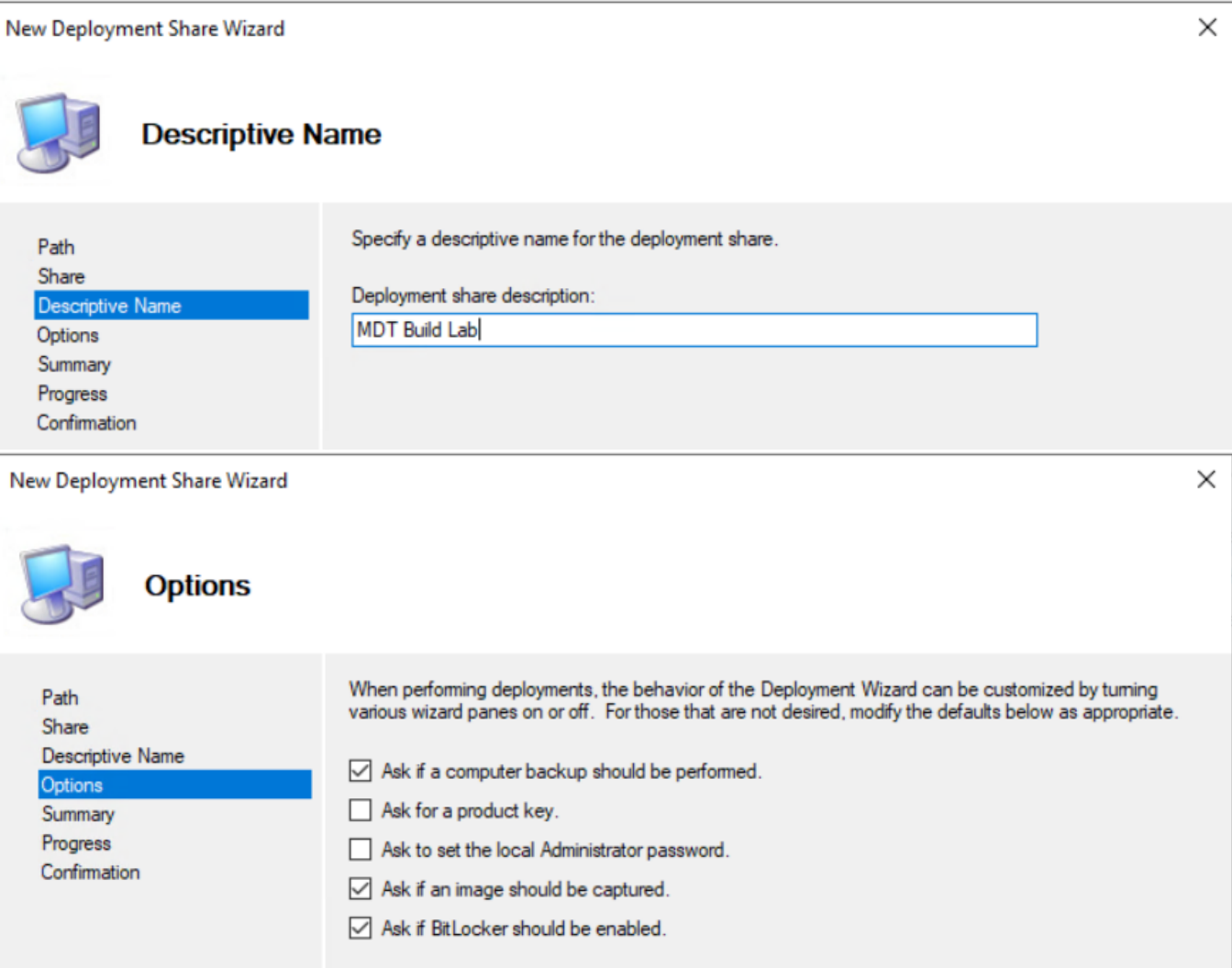

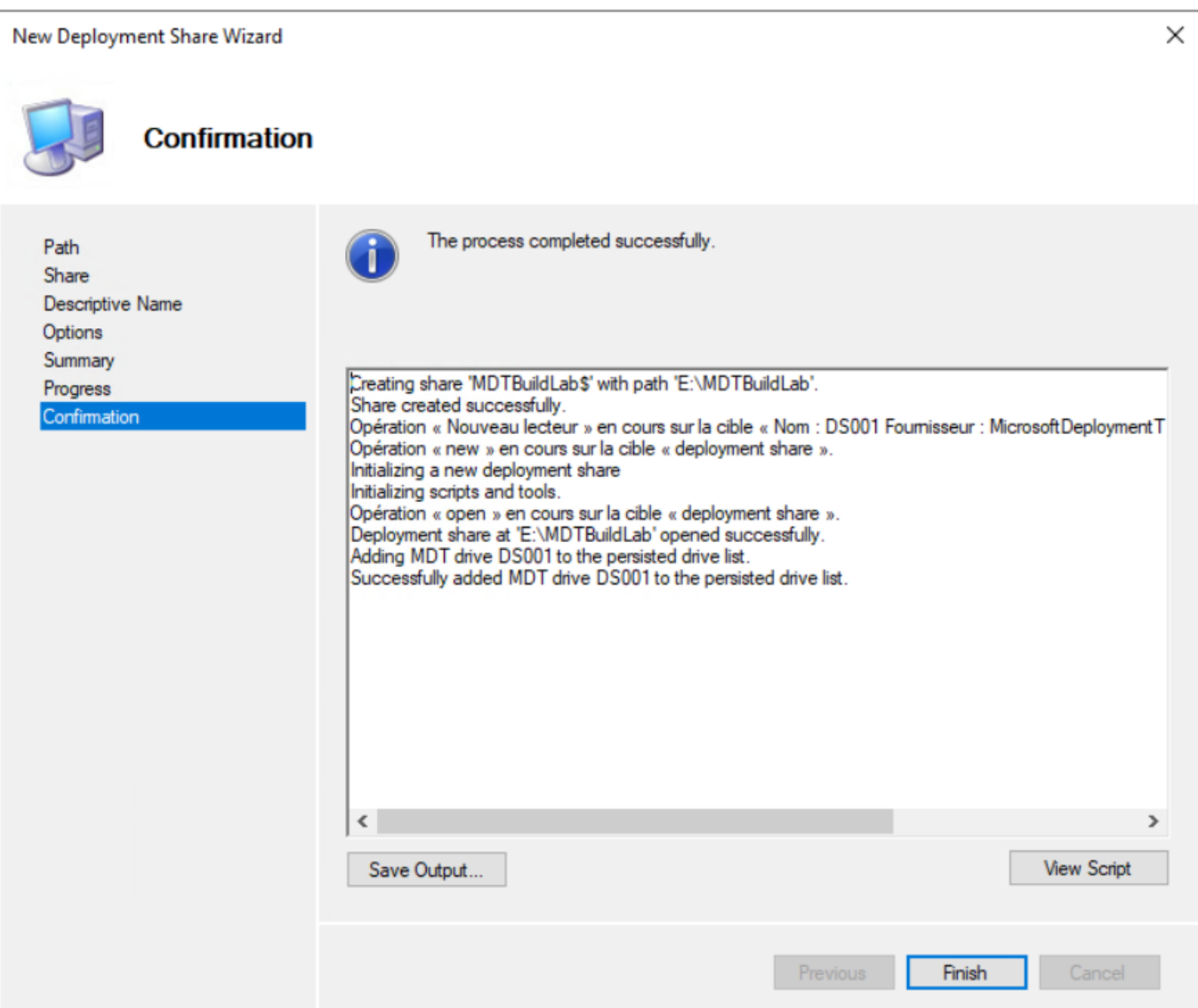

Vérification de l'accés au partage [\\MDT01\MDTBuildLab\\$](#page--1-0) (ajout de l'autorisation Lecture au groupe Utilisateurs authentifiés) :

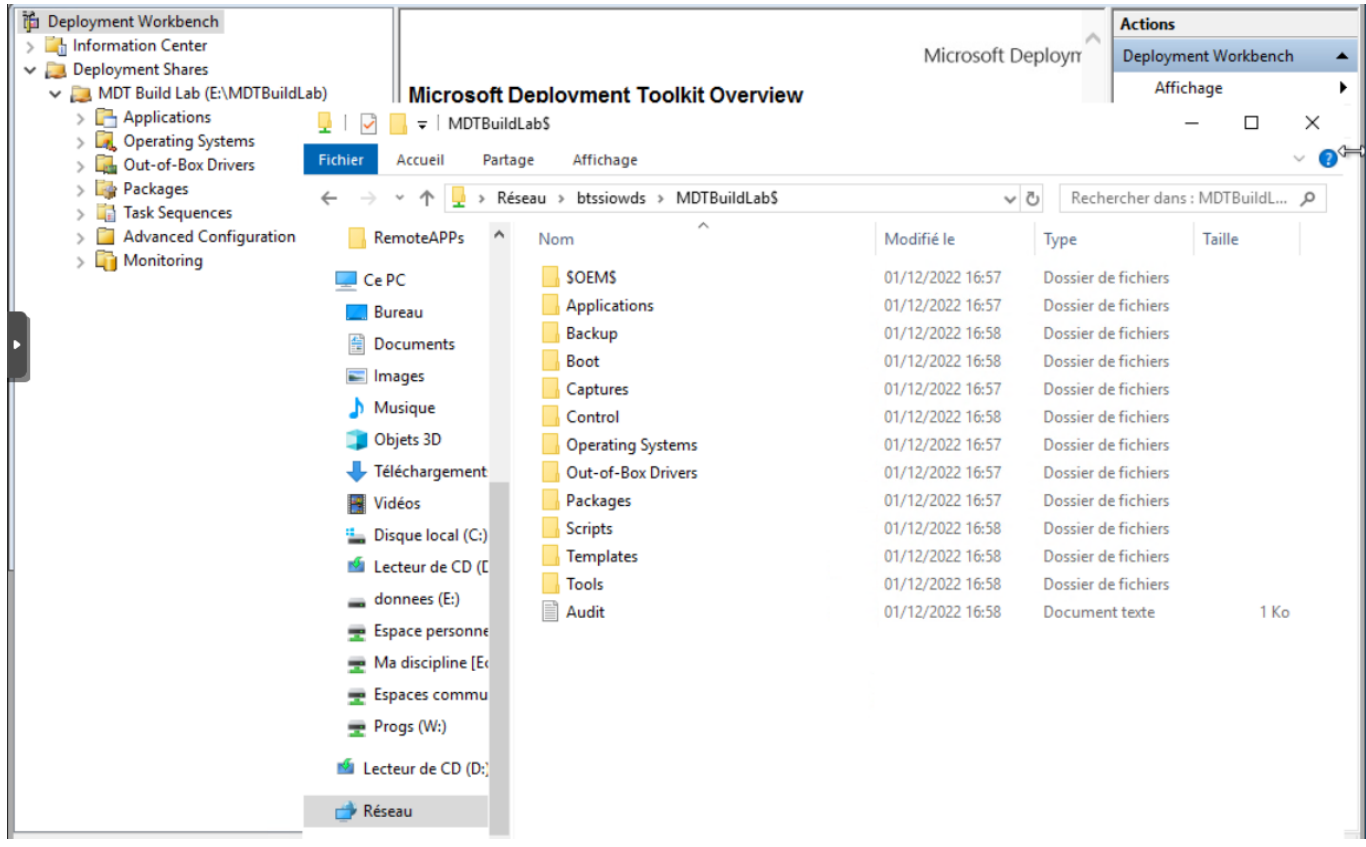

#### **Activer la surveillance (facultatif)**

Pour surveiller la séquence de tâches au fur et à mesure :

- cliquez-droit sur le partage de déploiement MDT Build Lab ,
- sélectionnez Propriétés,
- sélectionnez l'onglet Surveillance ,
- puis sélectionnez Activer la supervision pour ce partage de déploiement.

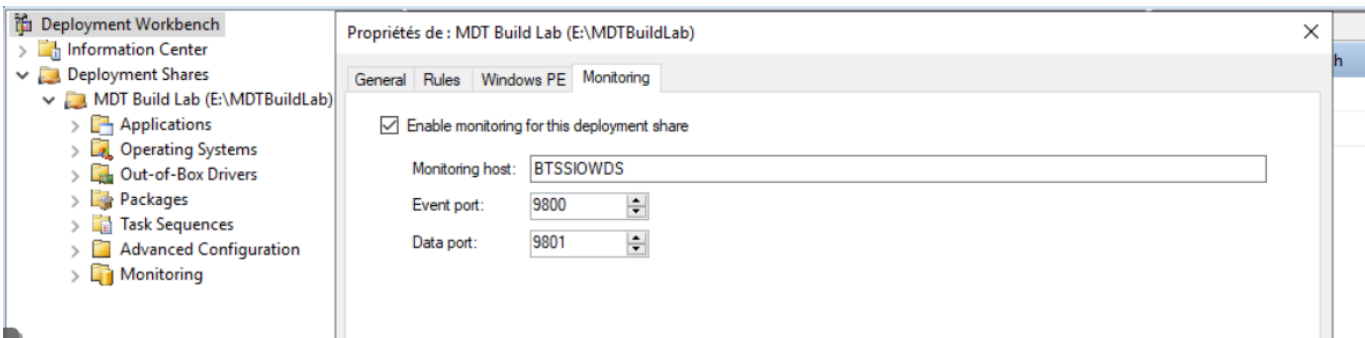

## **Configurer les autorisations pour le partage de déploiement**

Le compte de génération MDT (**MDT\_BA**) doit disposer des autorisations NTFS et SMB sur le dossier E:\MDTBuildLab :

- lire les fichiers dans le partage de déploiement
- réécrire l'image de référence

Exécuter la commande suivante dans une invite de Windows PowerShell avec élévation de privilèges :

```
PS> icacls "E:\MDTBuildLab" /grant '"domaine\MDT_BA":(OI)(CI)(M)'
PS> grant-smbshareaccess -Name MDTBuildLab$ -AccountName "domaine\MDT_BA"
AccessRight Full -force
```
#### **Ajouter les fichiers d'installation de Windows 10**

Il est possible d'ajouter :

- les fichiers source complet de Windows 10 dvd (ISO)
- des images personnalisées qui ont été créées. Dans ce cas, il faut créez une image de référence de manière à ajouter les fichiers d'installation sources complets de Microsoft.

Démarche :

- associer le fichier ISO de Window 10 au lecteur de CD-ROM :
- Créer un dossier nommé **Windows 10** dans le nœud **Operating Systems**
- cliquer-droit sur le dossier **Windows 10** puis sélectionnez **Import Operating System**
- Utiliser les paramètres suivants pour l'Assistant Importation de système d'exploitation:
	- Full set of source files
	- Répertoire source : (emplacement des fichiers sources)
	- Nom du répertoire de destination : W10Edu

Après avoir ajouté le système d'exploitation, dans le dossier Systèmes d'exploitation /Windows 10, double-cliquez dessus et remplacez le nom par : Windows 10 Entreprise image rtm x64 par défaut. Consultez l'exemple suivant.

From: <https://siocours.lycees.nouvelle-aquitaine.pro/>- **Les cours du BTS SIO**

Permanent link: **<https://siocours.lycees.nouvelle-aquitaine.pro/doku.php/systeme/windows/mdt/win10>**

Last update: **2022/12/01 21:03**

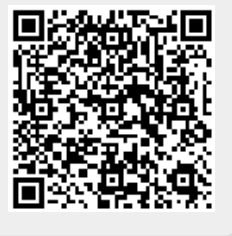